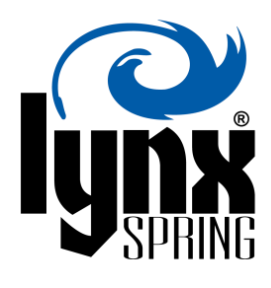

# **Product Update Notification** *NiagaraAX v3.8 WebUI: Java Unlimited Strength Policy Files*

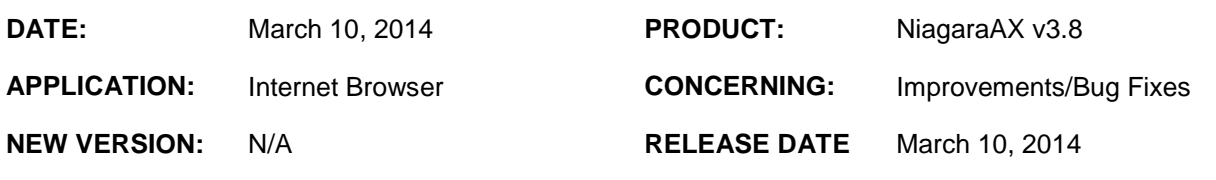

### **DESCRIPTION:**

<span id="page-0-0"></span>Due to the security enhancements provided in NiagaraAX v3.8, Niagara now relies on Java Cryptography standards for its browser interface. When connecting to a NiagaraAX v3.8 station in a browser for the first time, a pop-up window shown in [Figure 1](#page-0-0) below will warn you that the required Java Cryptography Extension (JCE) Unlimited Strength Policy File is not installed. The wbApplet will not load unless this is resolved.

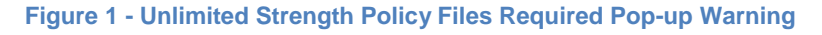

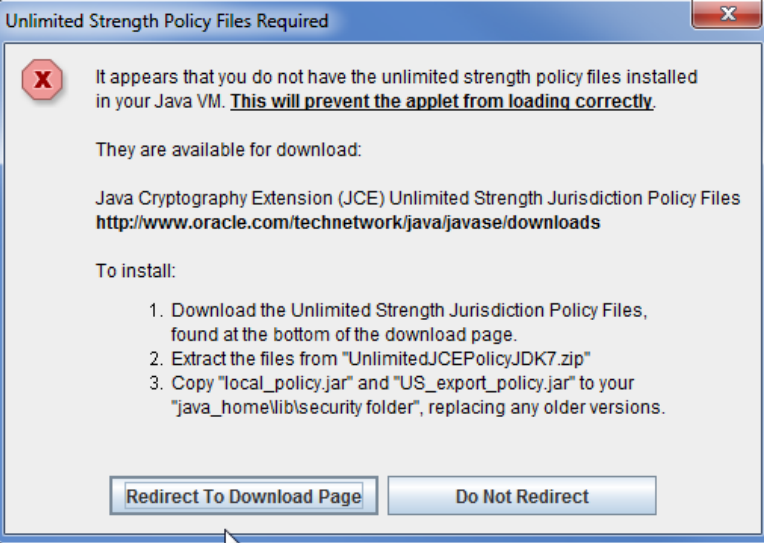

A button titled "Redirect To Download Page" will take you directly to the download page.

**Note:** The instructions on the warning should be observed to prevent re-downloading the latest Java release. The JCE Unlimited Strength Policy Files are not included in typical Java releases and need to be installed separately.

## **SOLUTION:**

<span id="page-1-0"></span>When redirected to [http://www.oracle.com/technetwork/java/javase/downloads,](http://www.oracle.com/technetwork/java/javase/downloads) users need to scroll to the bottom of the page to the *Additional Resources* table shown below in [Figure 2](#page-1-0) to find the download for the *JCE Unlimited Strength Jurisdiction Policy Files 7* underlined in **RED**. Click on the "Download" button circled in **RED**.

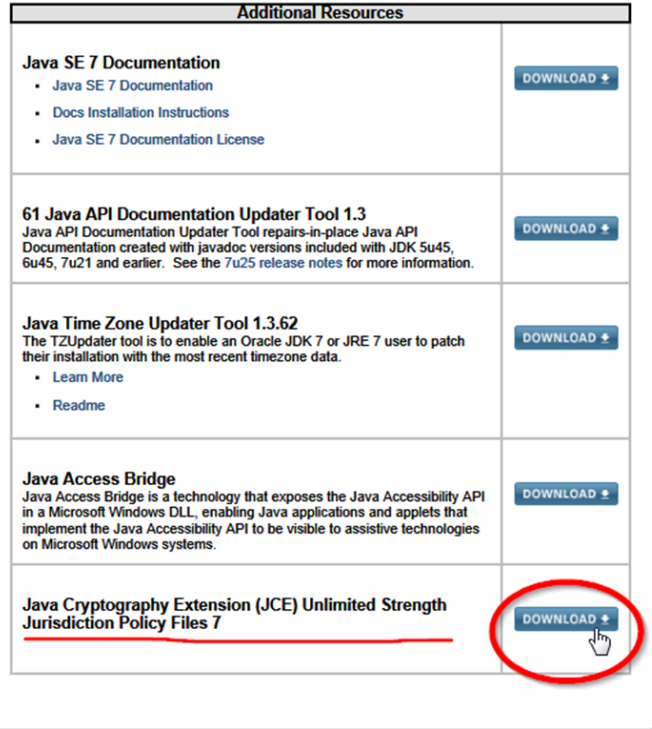

#### **Figure 2 - Additional Resources**

<span id="page-1-1"></span>The license agreement shown below in [Figure 3](#page-1-1) must be accepted to enable the download link. Click on the radial button titled "Accept License Agreement" and then click on the link titled "UnlimitedJCEPolicyJDK7.zip" circled in **RED** to download the file to your desktop.

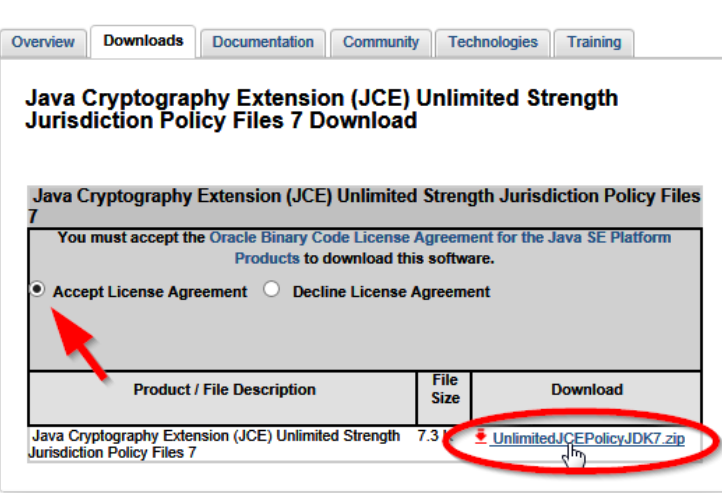

#### **Figure 3 - Download Prompt**

<span id="page-2-0"></span>Unzip the "UnlimitedJCEPolicyJDK7.zip" file and then copy *the local\_policy.jar* and *us\_export\_policy.jar* files shown in [Figure 4](#page-2-0) below.

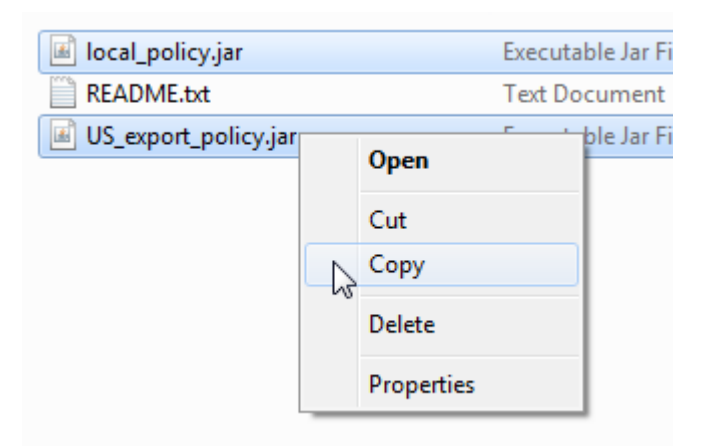

**Figure 4 - UnlimitedJCEPolicyJDK7.zip**

<span id="page-2-1"></span>Paste the files in the Security folder located at C:\Program Files (x86)\Java\jre7\lib\security circled in RED in [Figure 5.](#page-2-1)

**Figure 5 - Security Folder Location**

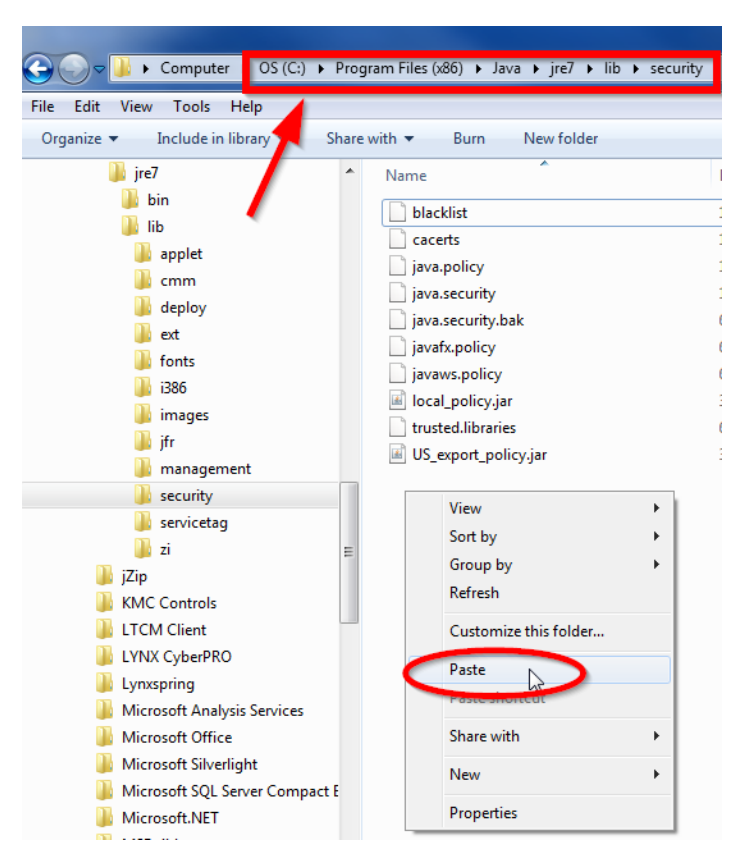

**Note:** The path can vary depending on where Java is installed. If you are unsure of the location of this folder, open the *Java Control Panel* from the *Windows Control Panel*, click on the *Java* tab, and the *View* button. The location of this folder is displayed in the *Path* column.

<span id="page-3-0"></span>A "Copy File" pop-up warning window will appear shown in [Figure 6](#page-3-0) below. Choose to *Copy and Replace* both files, and restart your browser. The installation of the Java Cryptography Extension (JCE) Unlimited Strength Policy File is complete.

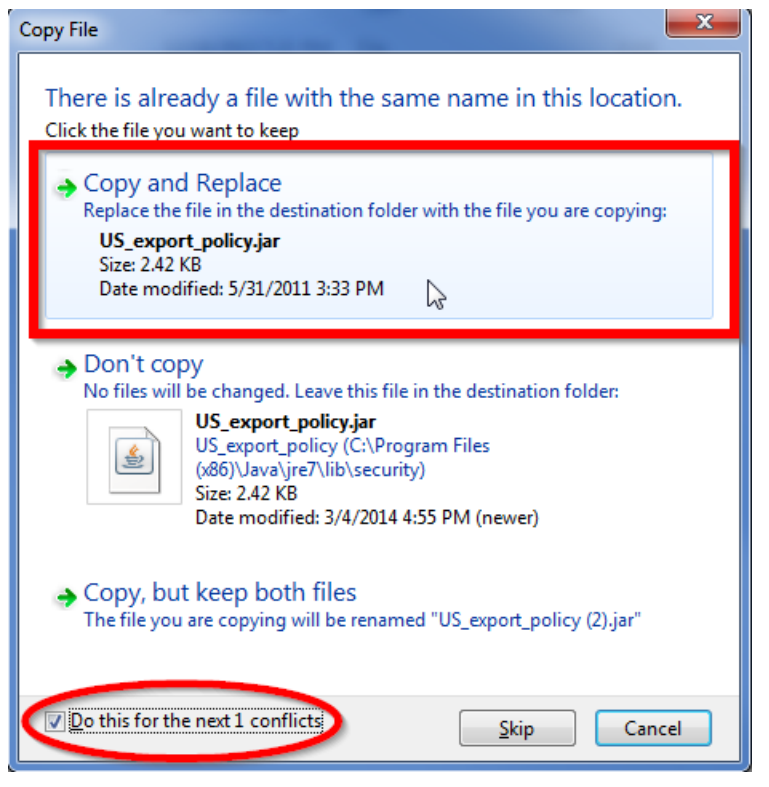

## **Figure 6 - Copy File**

## **URGENCY:**

Any users accessing a NiagaraAX v3.8 station with a web browser will need to follow this Product Update Notification.

© Lynxspring, Inc. 2014. All rights reserved.